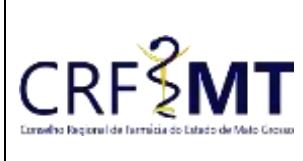

# **PROCEDIMENTO OPERACIONAL PADRÃO EMISSÃO DE CERTIDÃO PARA FINS DE LICITAÇÃO**

## **CRFMT EM CASA**

Data Efetivação 08/03/2022

Folha 1

# **OBJETIVO**

Instruir os profissionais farmacêuticos sobre o procedimento de acesso ao portal CRFMT-EM-CASA, para emissão da "**CERTIDÃO PARA FINS DE LICITAÇÃO**".

# **PROCEDIMENTOS**

### **1º Passo**

Acesso o portal de serviços online, no endereço abaixo: <http://crfemcasa.crf-mt.cisantec.com.br/crf-em-casa/login.jsf> Coloque suas credenciais:

Setor

CRF-MT/COTI

 Se for estabelecimento farmacêutico, selecione o tipo de acesso **"Pessoa Jurídica",** e coloque as credenciais cadastradas anteriormente do responsável legal/proprietário, caso não tenha o acesso [clique](https://crfmt.org.br/wp-content/uploads/2022/01/Passo-a-Passo-1.pdf)  [aqui](https://crfmt.org.br/wp-content/uploads/2022/01/Passo-a-Passo-1.pdf) e siga o manual para primeiro acesso a plataforma.

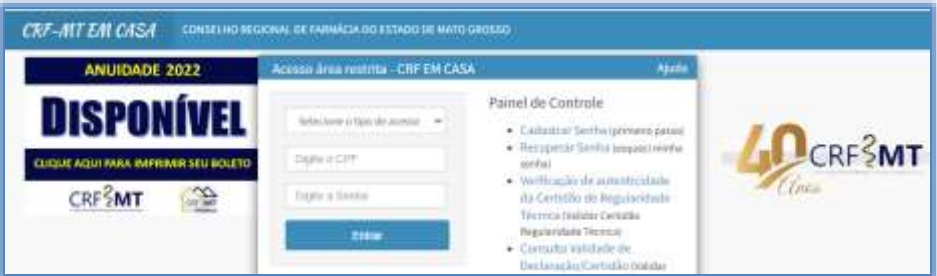

### **2º Passo**

Após o acesso ao portal, tem dois caminhos para acessar a impressão da "**CERTIDÃO PARA FINS DE LICITAÇÃO**"

**1-)** Do lado esquerdo, clique na aba **"Serviços"** que irá descer as opções, e depois clique em **"DECLARAÇÕES DO ESTABELECIMENTO"**

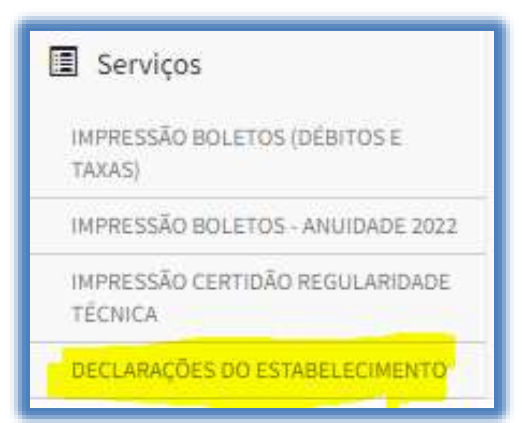

**2-)** No menu principal, clique no ícone de atalho "**Certidão/Declarações**", conforme a figura abaixo.

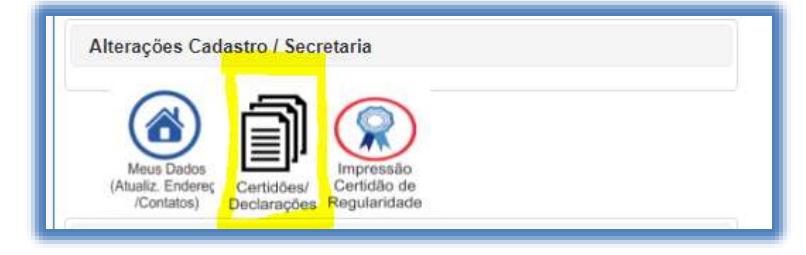

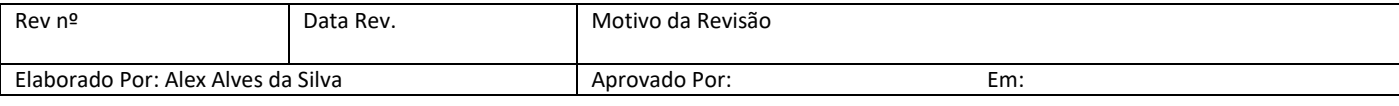

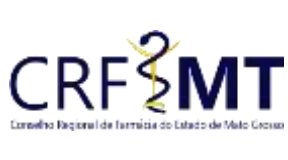

# **PROCEDIMENTO OPERACIONAL PADRÃO EMISSÃO DE CERTIDÃO PARA FINS DE LICITAÇÃO**

# **CRFMT EM CASA**

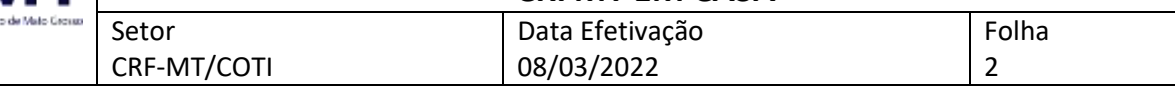

### **3º Passo**

Irá aparecer a tela conforme abaixo, clique na caixa de seleção para selecionar *"Certidão para Fins de Licitação"*, e depois clique em *"Imprimir".*

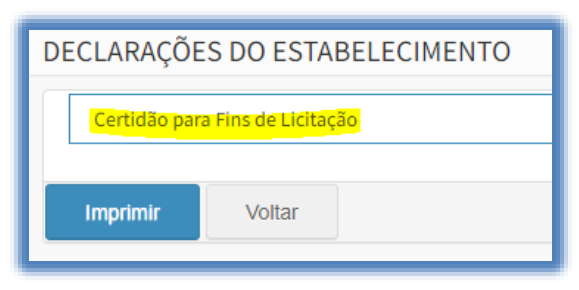

### **4º Passo**

Pronto, a sua Certidão já está pronta para impressão, segue abaixo o exemplo.

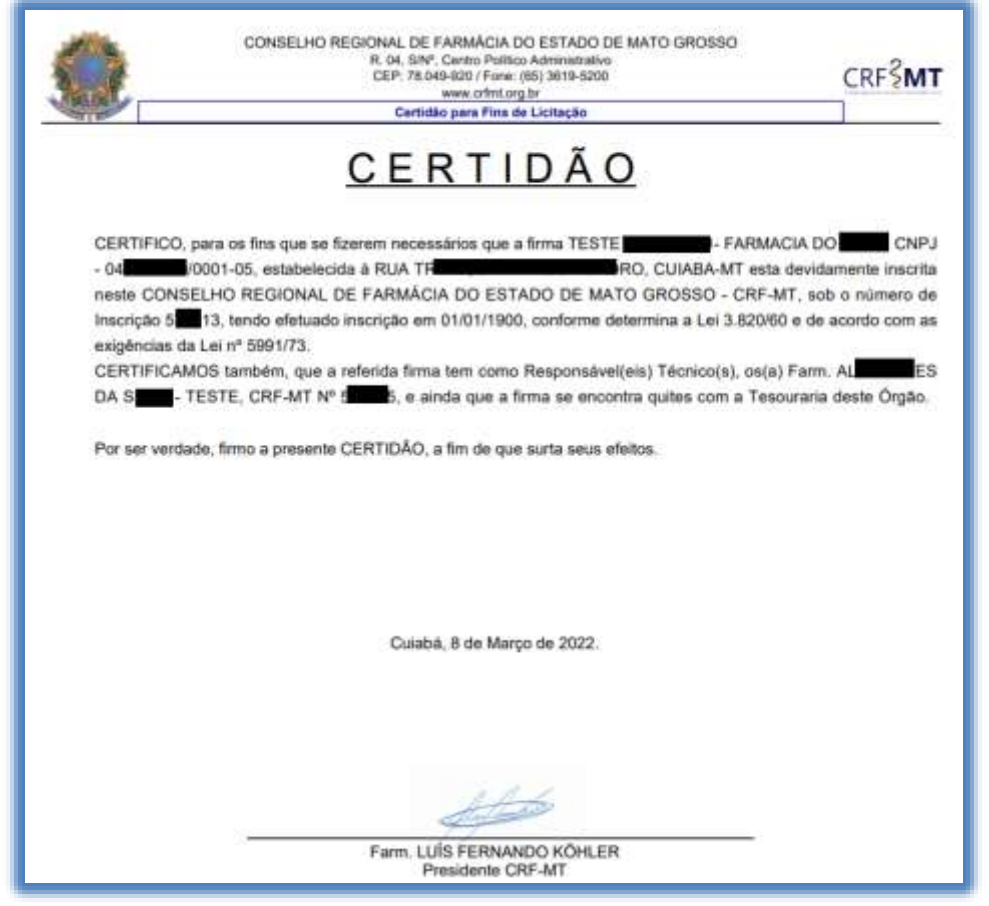

# **CONCLUSÃO**

Pronto, seguindo os passos acima concluímos o procedimento para emissão da *Certidão para Fins de Licitação*, no portal CRF-MT EM CASA.

**OBS:** A *Certidão para Fins de Licitação,* somente é emitida se o estabelecimento farmacêutico e os responsáveis técnicos – RT´s anotados na mesma, estirem com seus débitos quitados junto no CRF-MT

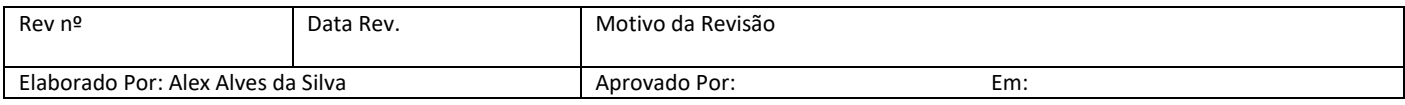